#### **新聞記事を探す**

# **中日新聞・東京新聞記事データベースの使い方**

## **<どんな記事が探せる?>**

- ・ 1987 年以降の中日新聞および 1997 年以降の東京新聞の、朝刊・夕刊すべての記事が探せます。
- ・ 各地方版の記事も検索できます。記事は毎日更新されますので、前日の記事も見られます。

#### **<アクセス>**

学術情報センター URL: [https://lsic.nagoya-wu.ac.jp/](http://lsic.nagoya-wu.ac.jp/) > 図書館資料を探す > データベース

- ・ 上記サイトにアクセスします。「中日新聞・東京新聞データベース」をクリックすると、トップ画面が開 きます。
- 学内にあるパソコンなら、どこからでも使えます。

### **<使い方>**

- 1. 検索画面で条件を指定します
- ・ トップページ下のアイコンから、調べたい新聞を選びます。選ぶと、検索画面に移動します。
	- ※ このとき、「お客様のご契約いただいた最大の同時接続ユーザ数を超えているため、現在ご利用でき ません。しばらく時間を置いた後、再度お試し下さい。」と表示された場合は、しばらくたってから もう一度やり直してください。
- ・ 検索画面で、「キーワード」の欄に調べたい内容に関する言葉を入力します。日付など、他の条件も指定 できます。条件を入力したら、「検索」ボタンをクリックします。

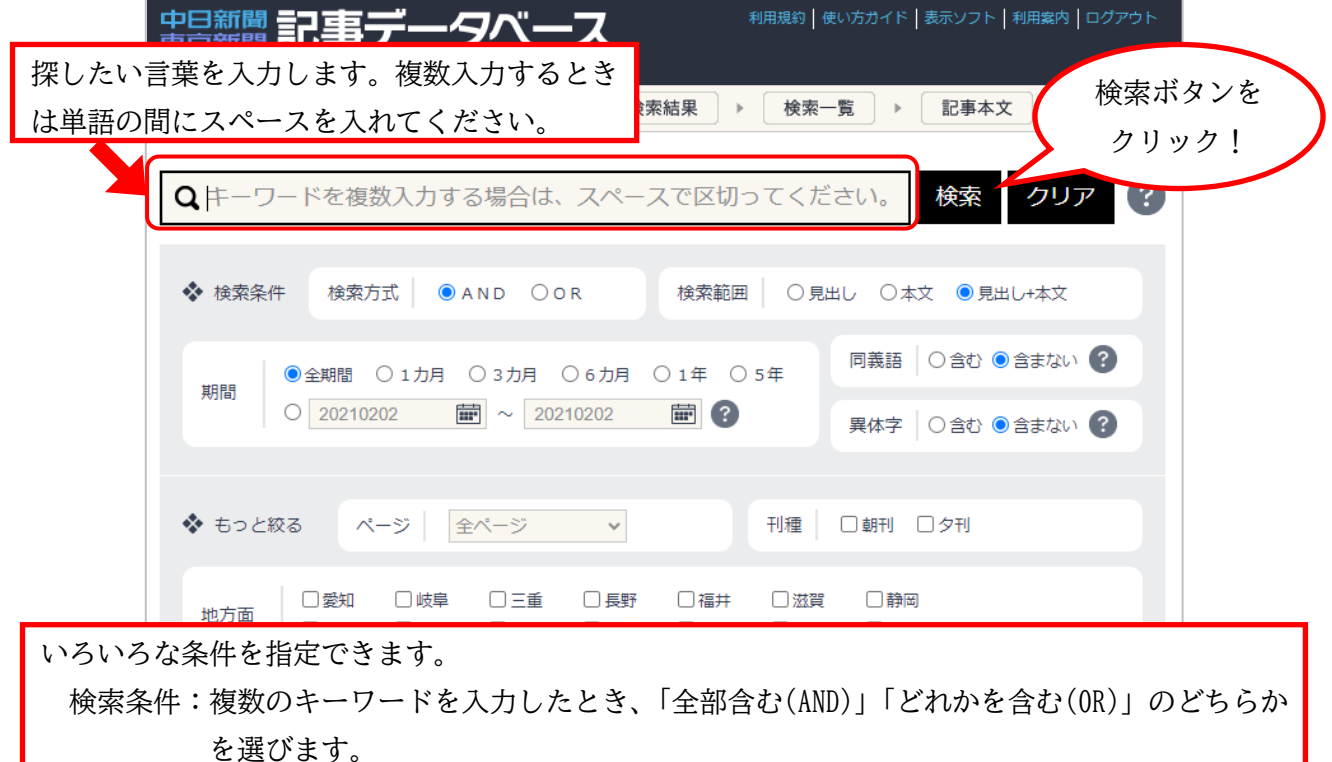

- 期間 :検索対象期間を指定します。「期間指定」と「日付検索」の二通りがあります。
- ページ :検索対象ページを指定します。例えば一面なら「1」を選びます。
- 刊別 :朝刊/夕刊を指定します。指定しなければ両方を探します。
- 地方面 :特定の地方版に掲載された記事だけに絞ることができます。

#### 2. 検索結果を表示します

- ・ 検索結果画面に移動し、見つかった記事の件数が表示されます。「一覧表示」ボタンをクリックすると表 示形式を選ぶ画面に移動するので、表示件数と表示順を選択し、再び「一覧表示」ボタンをクリックしま す。
- 一覧表示画面で見たい記事の横にあるボックスをチェックし (複数選択可能)、「詳細表示」ボタンをクリ ックすると、記事の全文が見られます。新聞記事を切り抜きイメージで見ることもできます。
- 著作権の関係で、全文を見られない記事もあります。(本文リンクがありません)

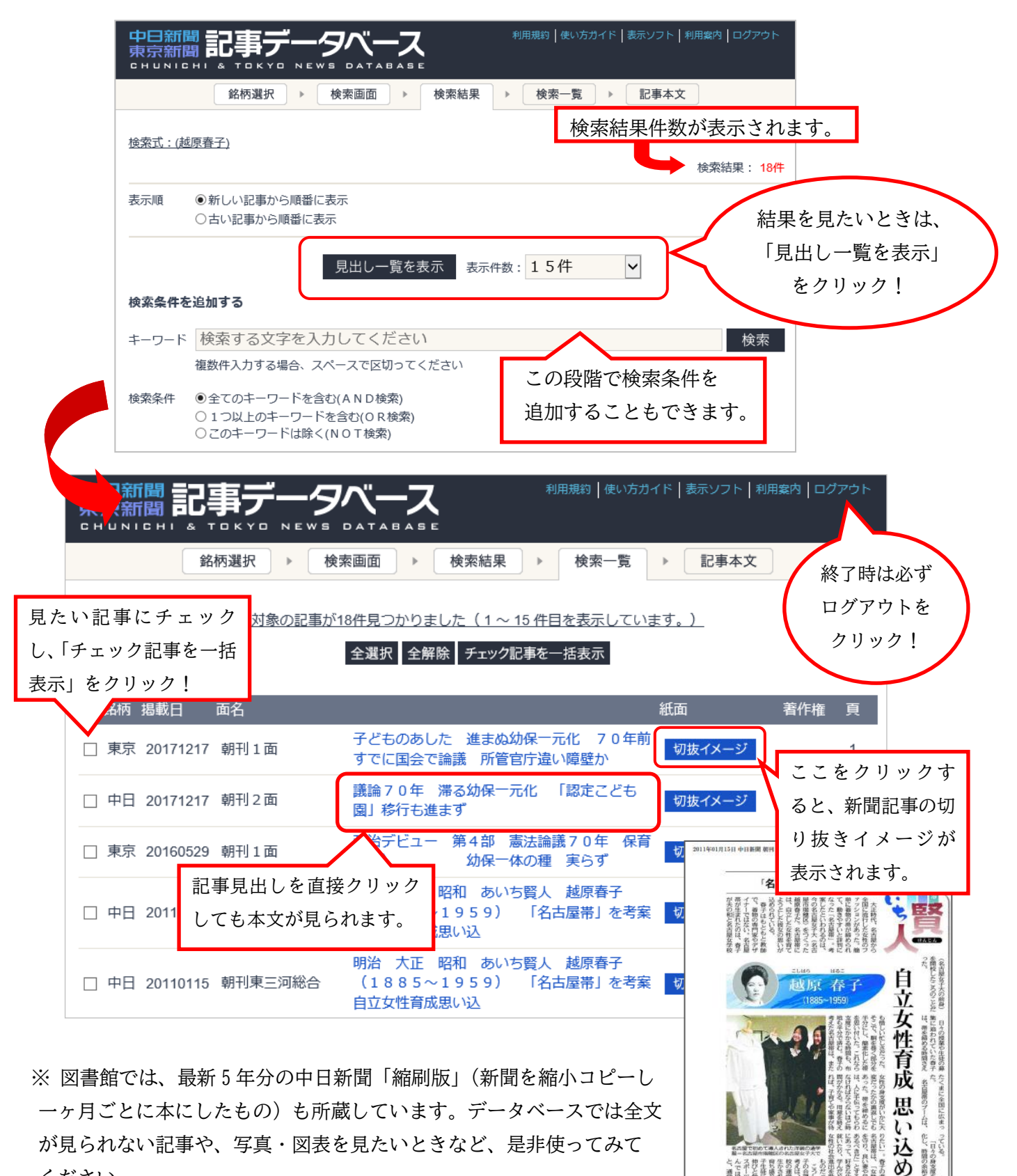

ください。